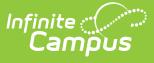

#### **Student Interchange - IPST Overwrite (Colorado)**

Last Modified on 10/21/2024 8:22 am CDT

[Report](http://kb.infinitecampus.com/#report-logic) Logic | [Report](http://kb.infinitecampus.com/#report-editor) Editor | [Generate](http://kb.infinitecampus.com/#generate-the-report) the Report | [Report](http://kb.infinitecampus.com/#report-layout) Layout

Tool Search: Student Interchange

The IPST Overwrite extract provides districts with the ability to overwrite a student's IPST cohort information. If a student's migrant, free/reduced lunch, ELL, Gifted/Talented or homeless status changed during the course of the year, this file should be submitted.

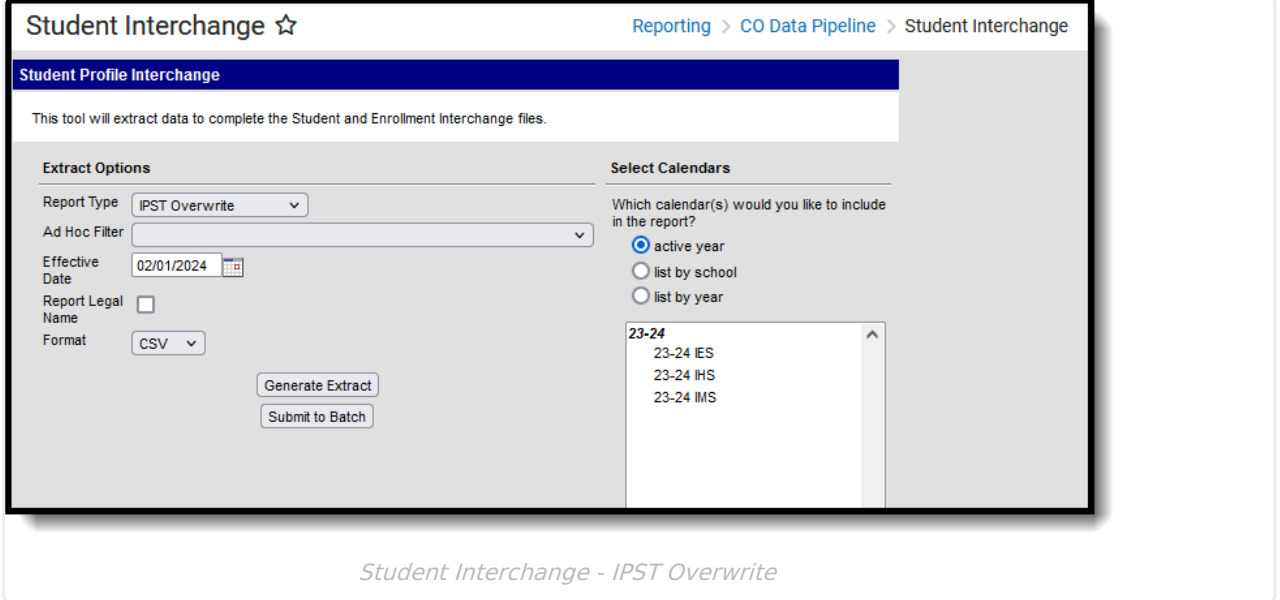

```
Read - Access and generate Student Interchange Extracts.
Write - N/A
Add - N/A
Delete - N/A
```
For more information about Tool Rights and how they function, see the Tool [Rights](https://kb.infinitecampus.com/help/tool-rights-user) article.

## **Report Logic**

Only those students included on the selected Ad hoc filter are reported. The most current enrollment information is reported. If no ad hoc filter is selected, all students enrolled in the selected calendar are included in the report.

#### **Non-Binary Gender Reporting**

Schools can assign students a gender of M: Male, F: Female or N: Non-binary. This is done on the

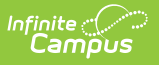

[Identities](http://kb.infinitecampus.com/help/identities) tool and/or the [Demographics](http://kb.infinitecampus.com/help/demographics) tool.

Data Pipeline Extracts and other required extracts use the Legal Gender field included in the Protected Identity Information to report student identity information.

To properly record a gender of N: Non-Binary, on the Identities tool:

- 1. Assign the **Gender of N: Non-Binary** in the standard identify fields.
- 2. Assign the **Protected Identity Information Legal Gender** field to M: Male, F: Female or N: Non-Binary.
- 3. Save the record when finished.

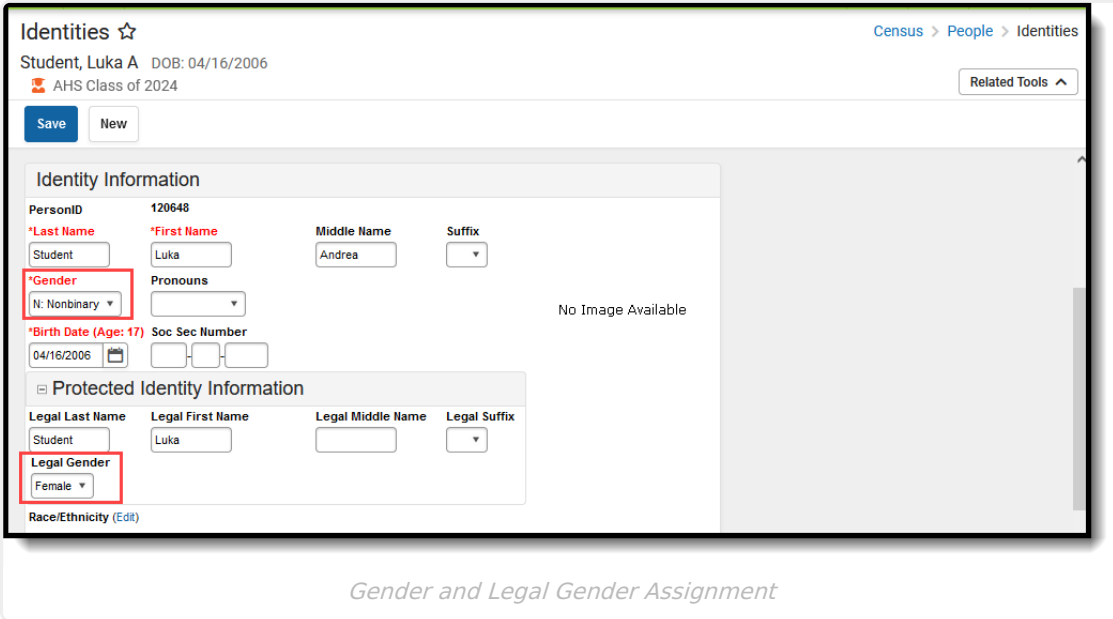

## **Report Editor**

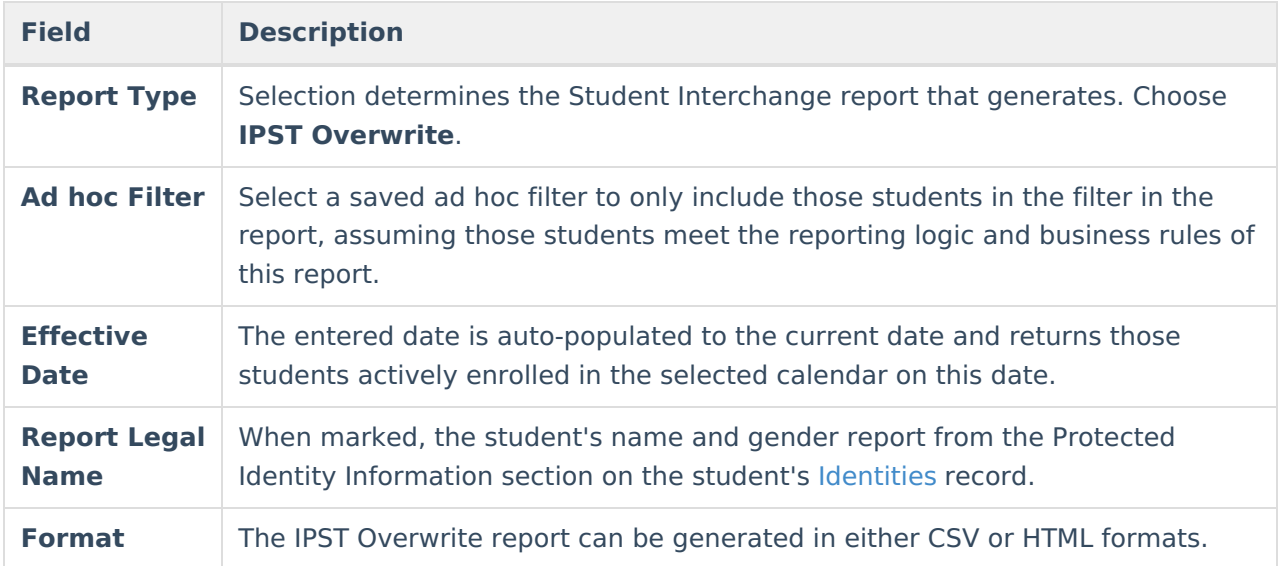

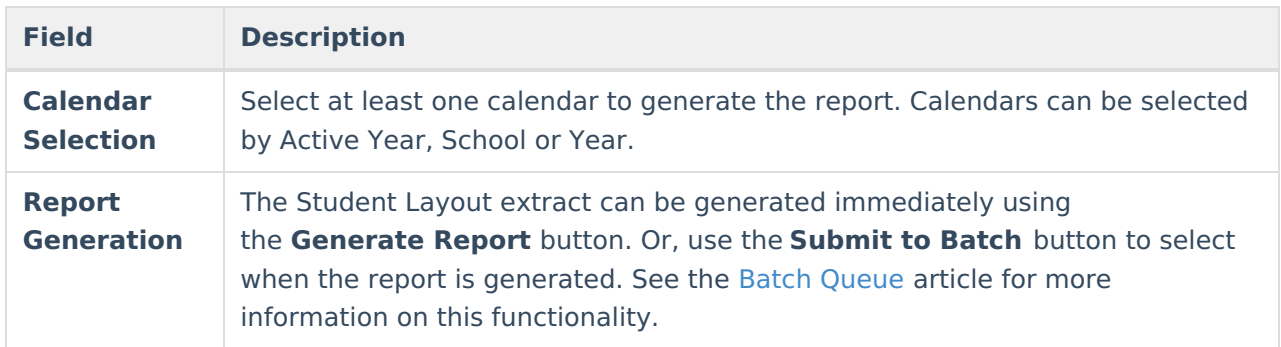

### **Generate the Report**

- 1. Select the **IPST Overwrite** from the **Report Type** field.
- 2. If desired, select students from an existing **Ad hoc Filter**.
- 3. Enter the desired **Effective Date**.
- 4. Mark the **Report Legal Name** checkbox, if desired.
- 5. Select the **Format** of the report.
- 6. Select the **Calendar(s)** from which to report information.
- 7. Click the **Generate Extract** button or the **Submit to Batch** button. The report displays in the desired format.

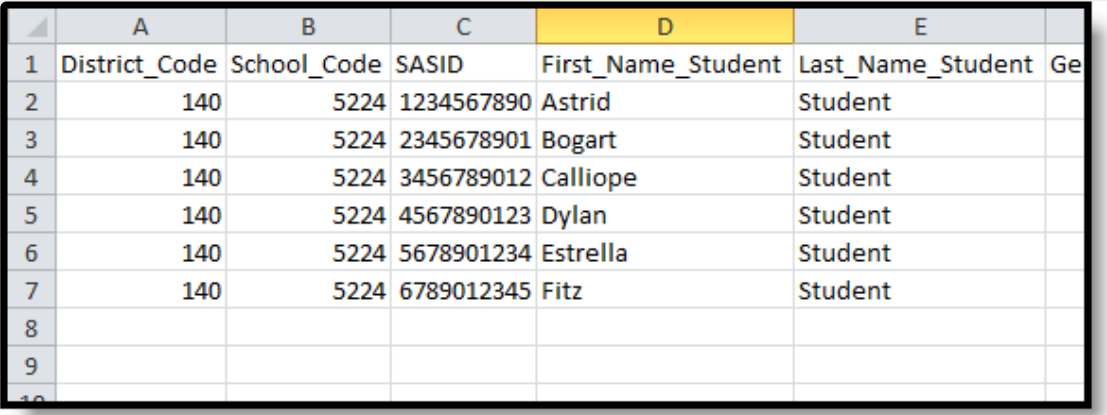

IPST Overwrite Extract - CSV Format

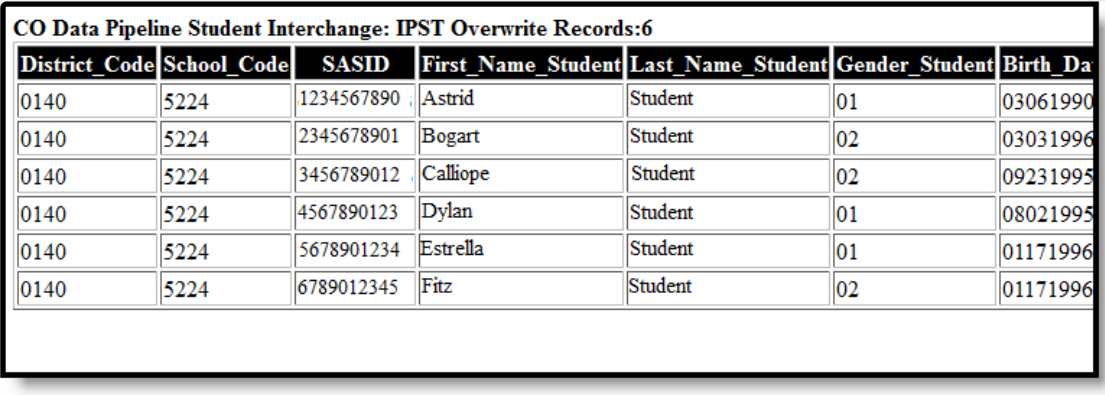

IPST Overwrite Extract - HTML Format

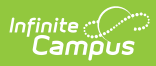

# **Report Layout**

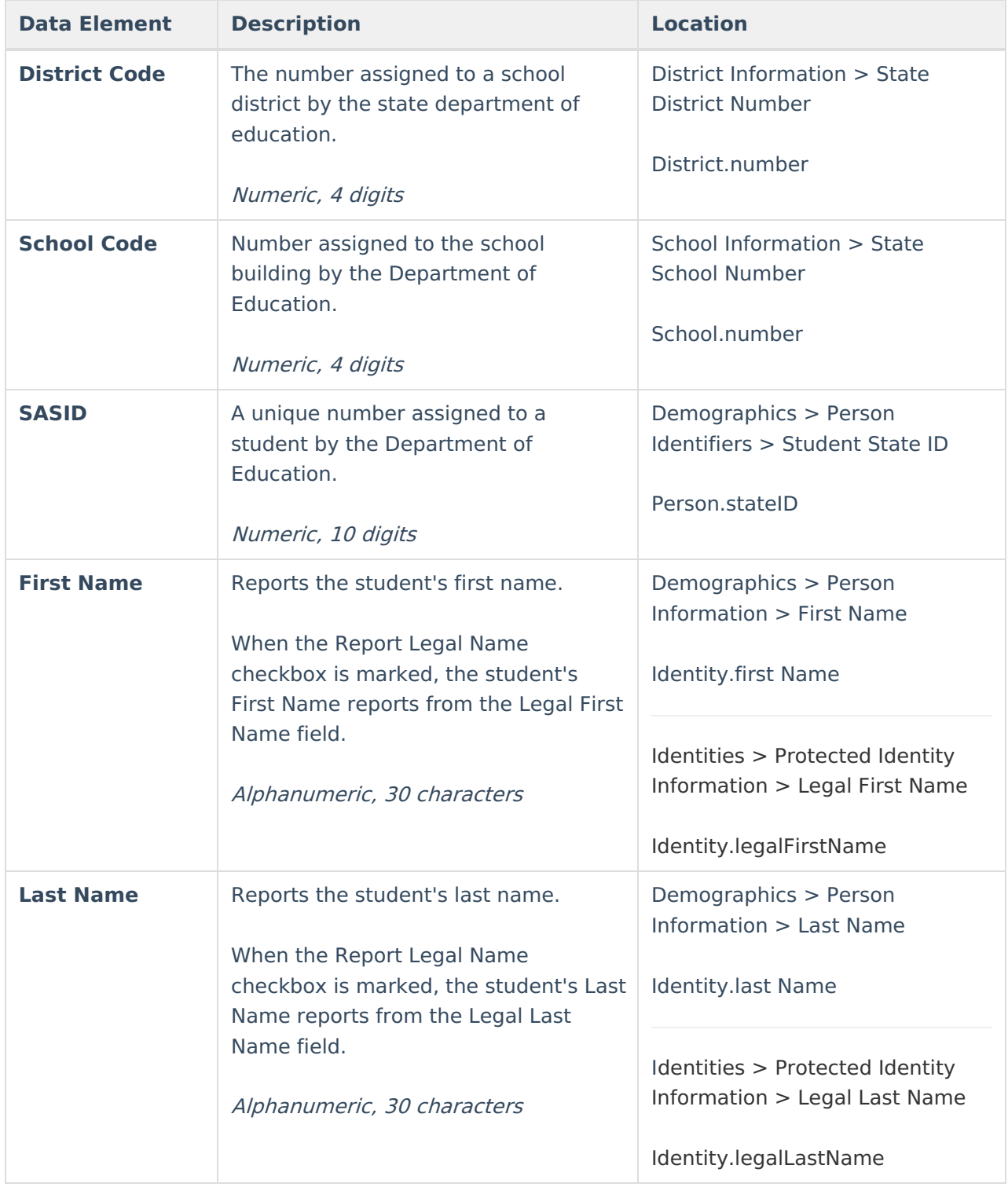

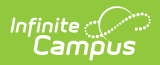

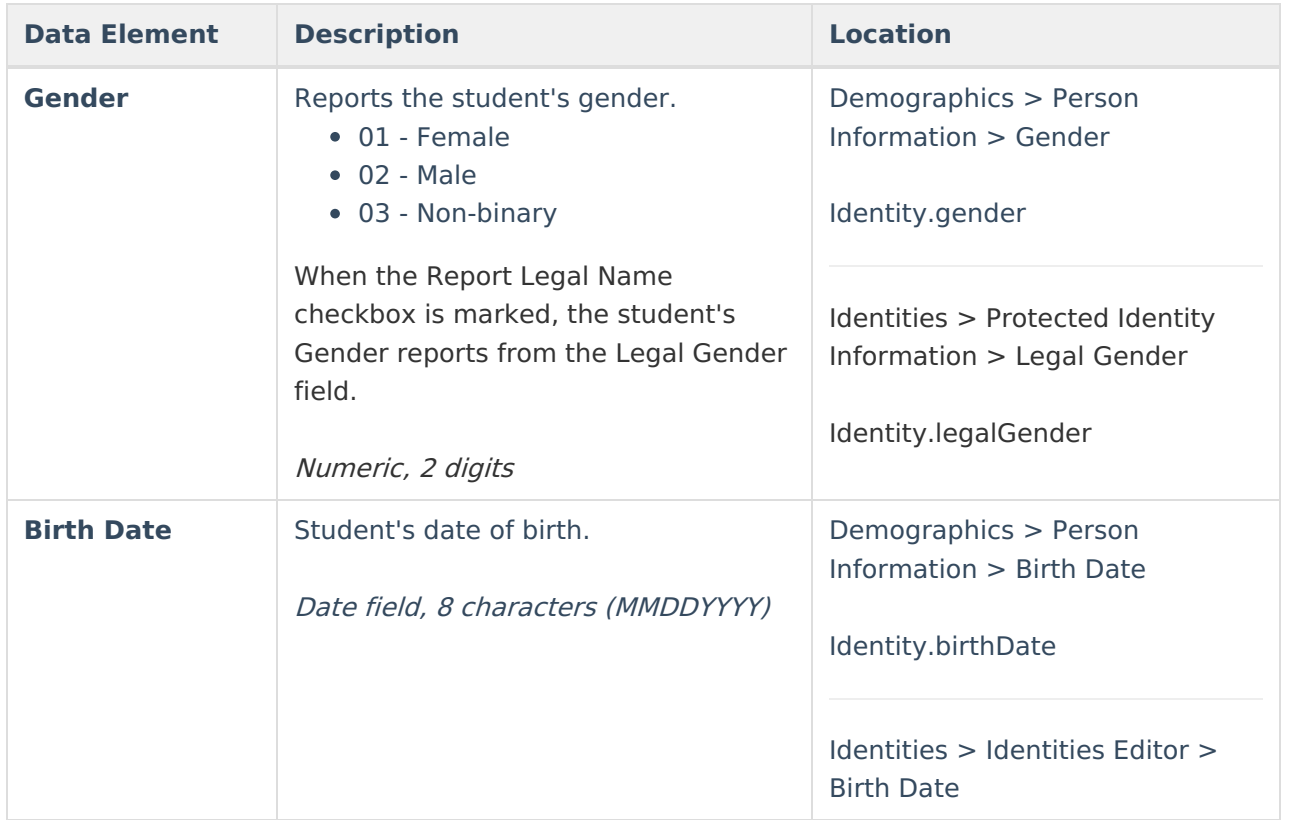

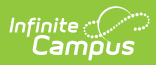

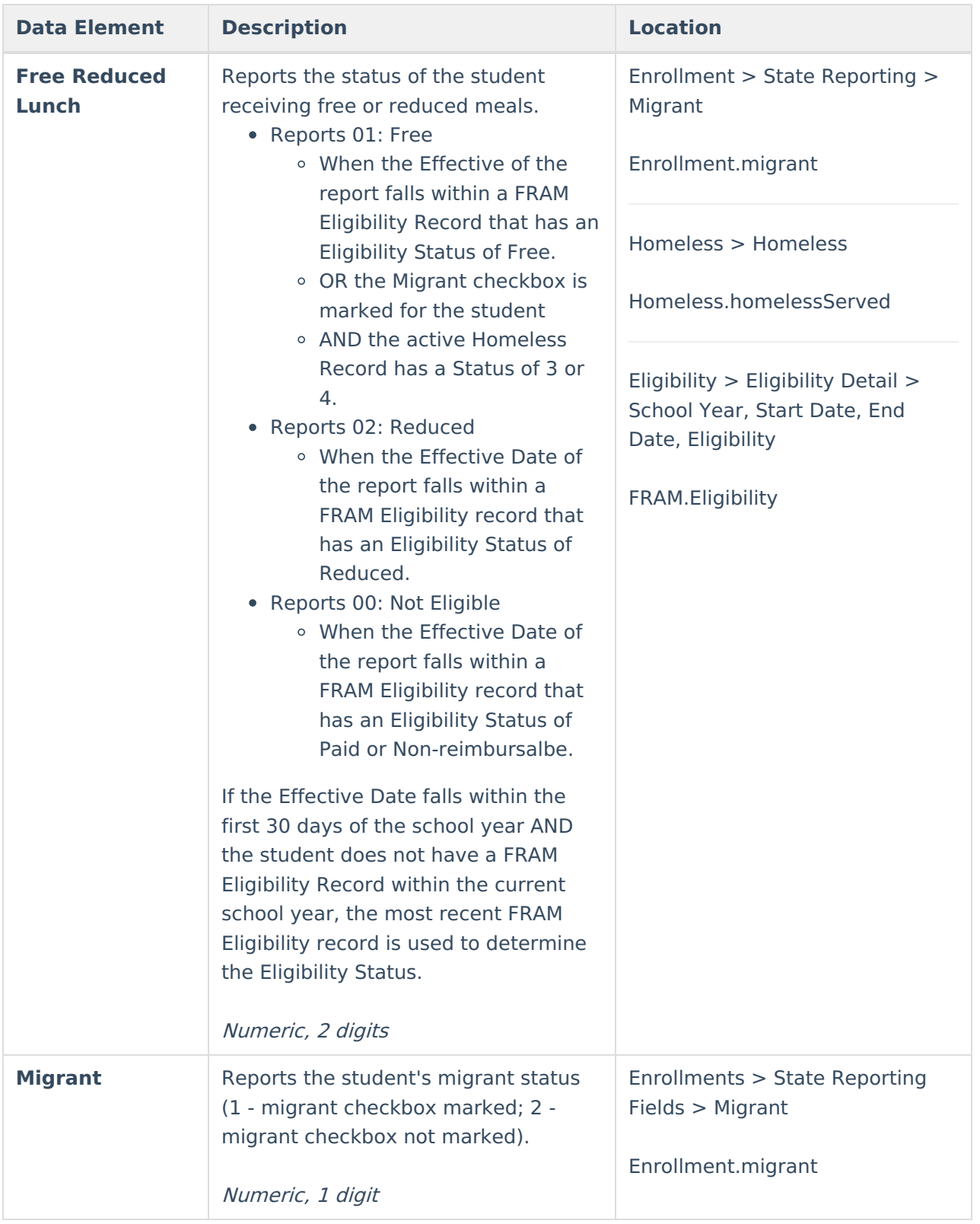

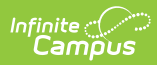

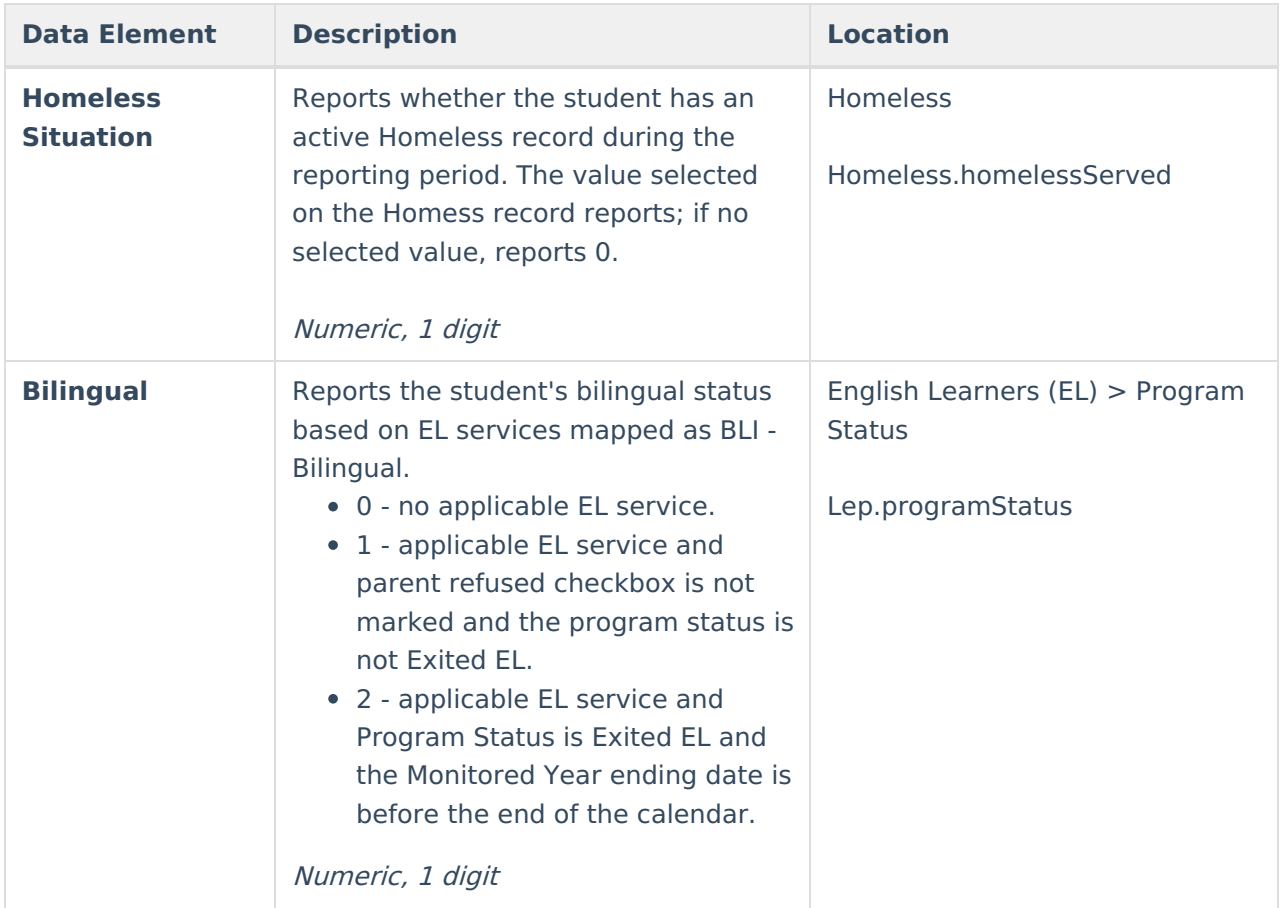

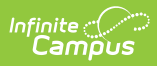

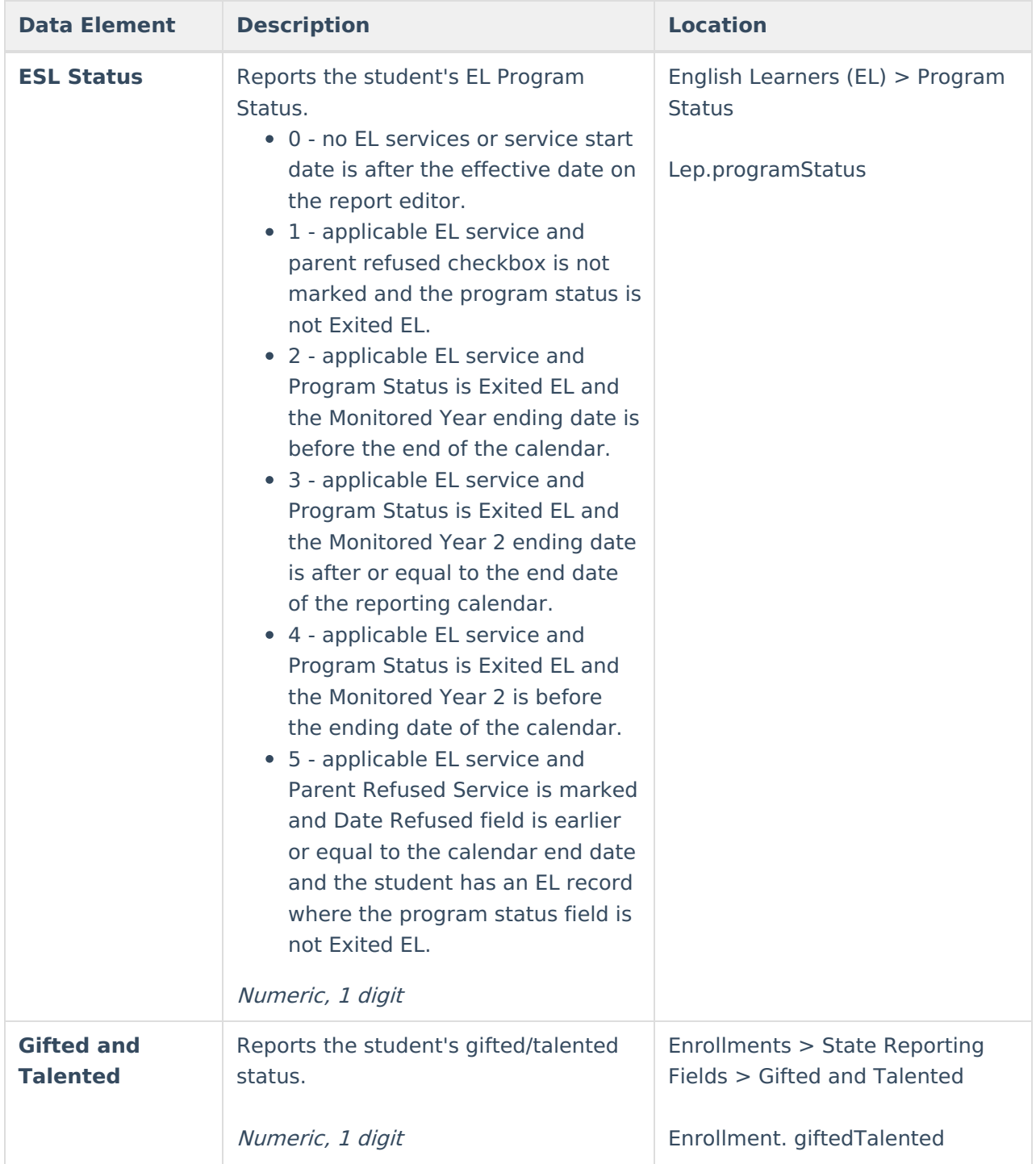